Экономическая информатика Лабораторная работа №3 Excel 1

# Использование функций в MS Excel

Преподаватель Аристова Е.В. Ассистент кафедры экономики ТПУ

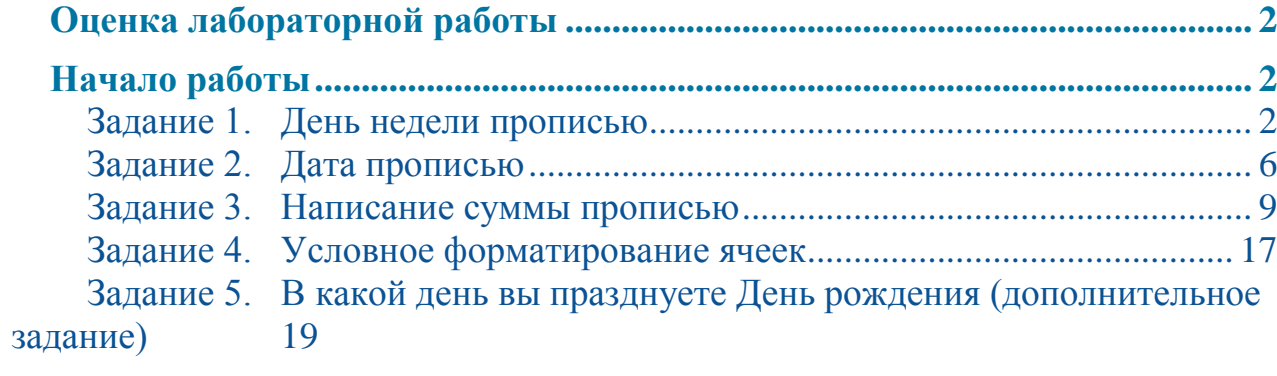

# <span id="page-2-0"></span>**Оценка лабораторной работы**

Максимально за выполнение лабораторной работы можно получить 4 балла.

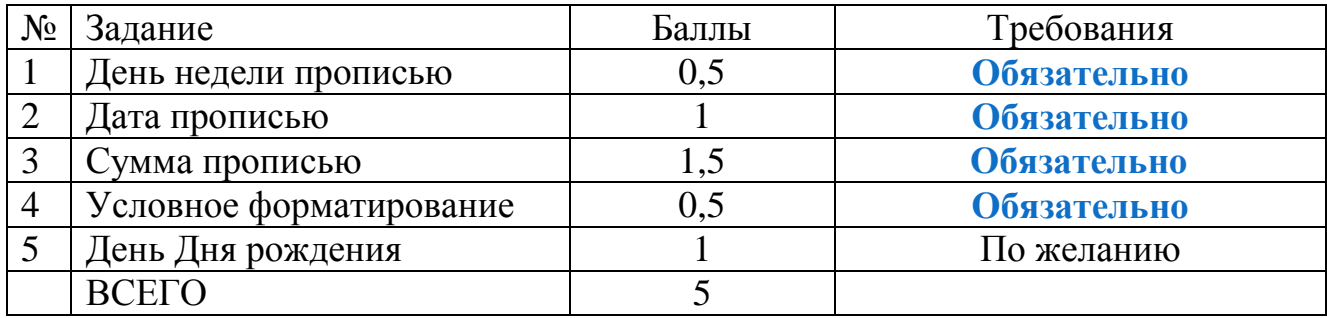

# <span id="page-2-1"></span>**Начало работы**

Откройте MS Excel, сохраните новый файл excel в своей папке под именем: **Функции\_Фамилия.xlsx.** Каждое задание выполняйте на отдельном листе.

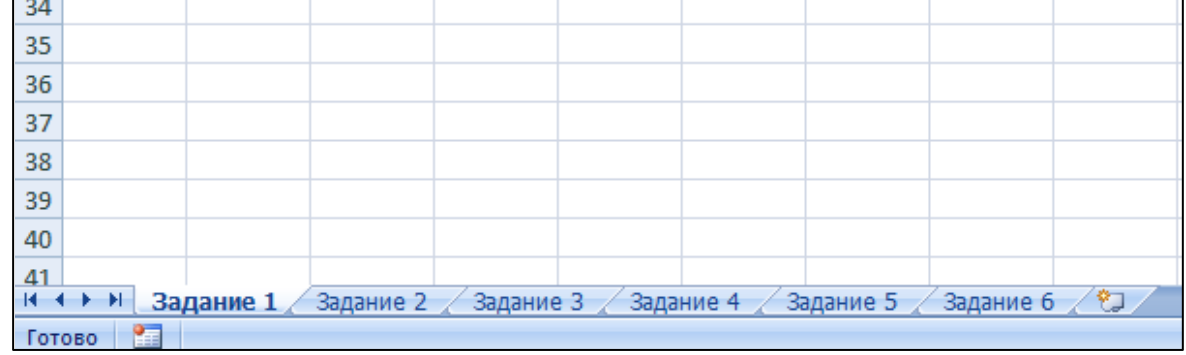

## <span id="page-2-2"></span>**Задание 1. День недели прописью**

В этом задании необходимо создать модуль (в данном случае электронную таблицу, которая решает определенную задачу), который позволяет по заданной дате определять день недели.

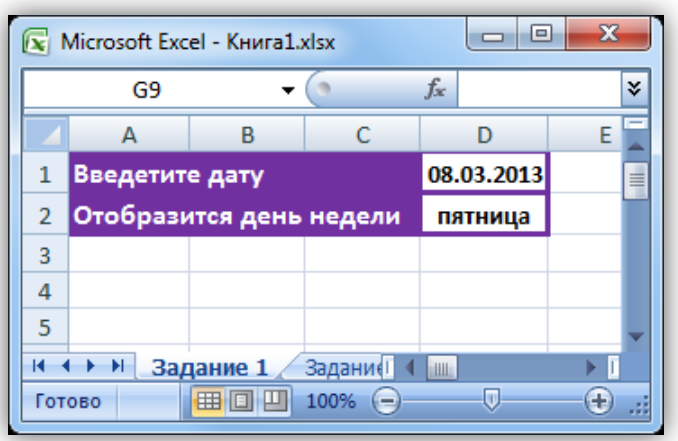

Модуль работает следующим образом: в ячейку D1 вводится дата, в ячейке D2 автоматически высвечивается день недели.

#### **Решите данную задачу двумя способами:**

- 1) С помощью форматирования ячейки.
- 2) С помощью встроенных функций.

#### **Выполнение задания:**

#### **Модуль 1 – С помощью форматирования ячейки**

Определение дня недели с помощью форматирования ячейки. Если в ячейку ввести дату, например 01/01/2012, то Excel автоматически отреагирует на данный текст как на дату и отформатирует ее соответствующим образом:

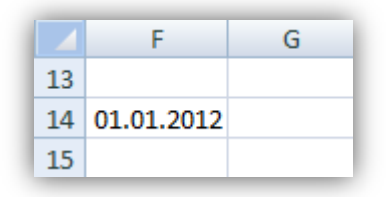

Для получения в данной ячейке дня недели ее нужно отформатировать, вызвав диалоговое окно **Формат ячеек**, перейдя в режим все форматы, в поле **Тип** указать **ДДДД**.

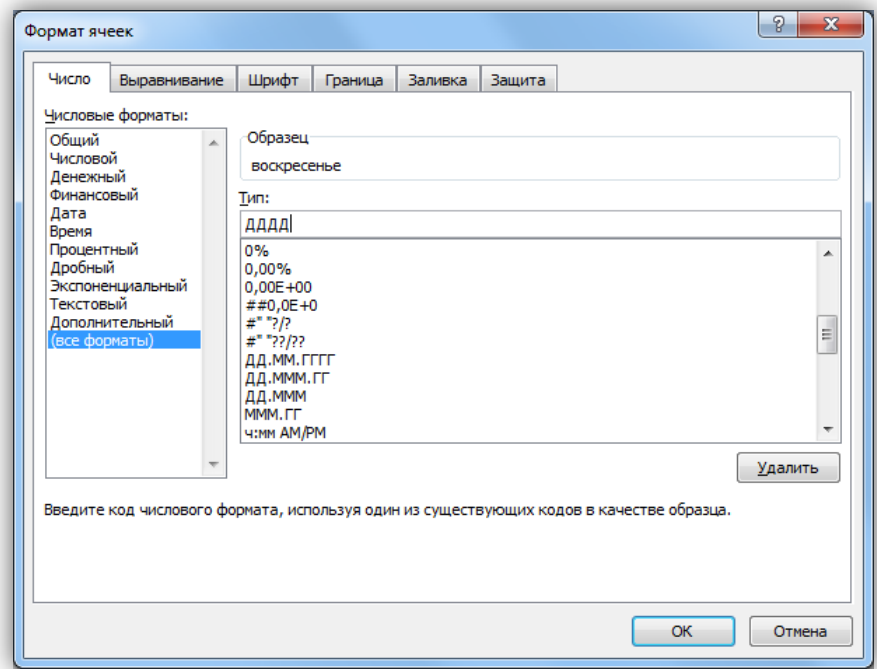

Модуль должен выглядеть следующим образом:

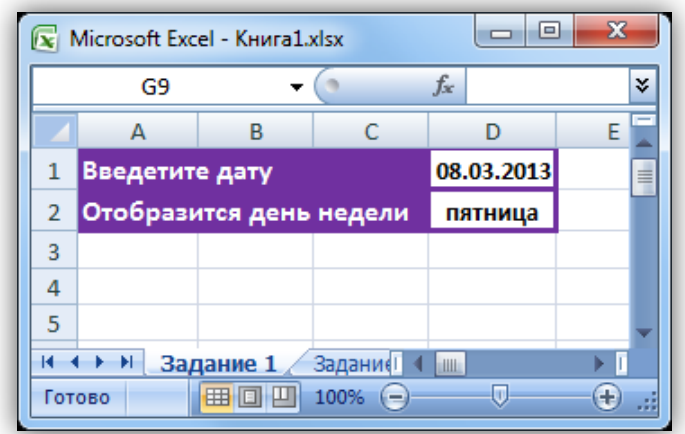

**Подумайте, какая формула находится в ячейке D2.**

## **Модуль 2 – С помощью встроенных функций**

Предположим, что название дня недели нужно нам не в таком виде, как задано в Excel, а с учетом склонения (к среде, в среду, по средам) или с большой буквы.

В таком случае можно воспользоваться функциями **ЕСЛИ** и **ДЕНЬНЕД**.

Функция **ДЕНЬНЕД**, позволяет определять день недели у заданной даты. Ее можно ввести, вызвав мастер функций и выделив в списке **Категория** элемент **Дата и время**.

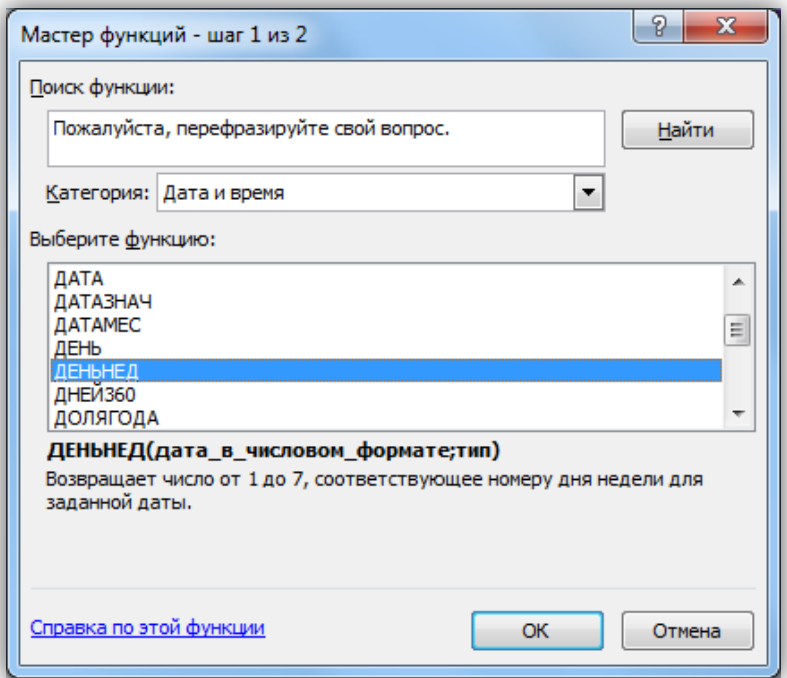

**Синтаксис функции следующий:** ДЕНЬНЕД(дата\_в\_числовом\_формате; тип)

Она возвращает день недели, соответствующий первому аргументу (дата в числовом формате). День недели будет представлен как целое число в интервале от 1 до 7 (по умолчанию  $1 -$ воскресенье,  $7 -$ суббота).

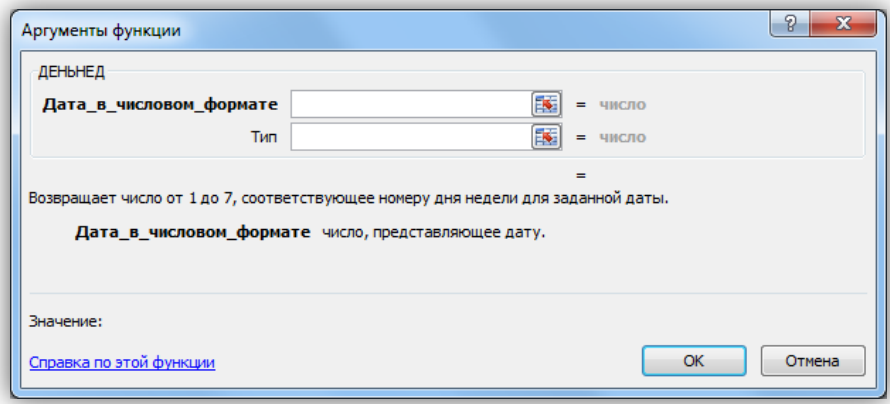

Тип – это число, определяющее нумерацию дней недели. Аргумент **Тип** может принимать следующие значения:

1 (либо пусто) – тогда 1 соответствует воскресенью;

2 – 1 соответствует понедельнику;

3 – 0 соответствует понедельнику, а 6 – воскресенью.

Функция **ЕСЛИ**, сравнивает значение ячейки с заданным значением и в зависимости от результата сравнения (истина или ложь) возвращает требуемое значение.

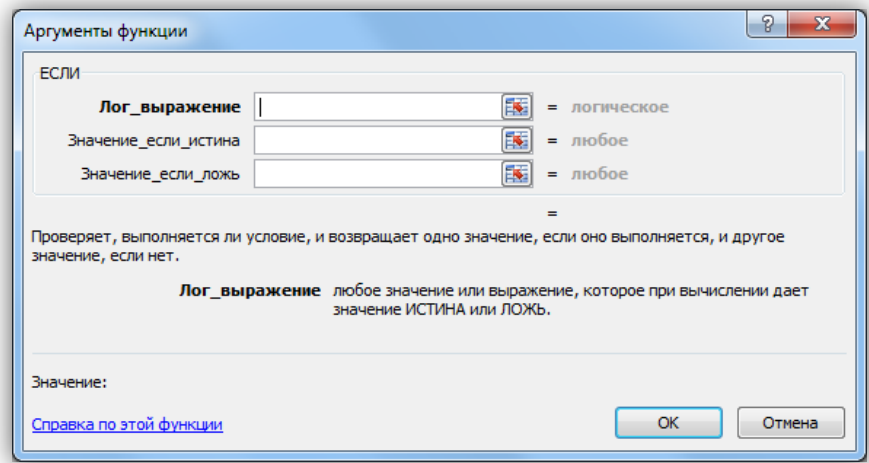

Например, функция

=ЕСЛИ(ДЕНЬНЕД(D1;2)=5;"Пятница";"Другой день")

возвращает текст «Пятница», если день недели у заданной даты был пятница, в противном случае текст – «Другой день».

Функция **ЕСЛИ** может иметь вложенные функции. Например:

=ЕСЛИ(ДЕНЬНЕД(I1;2)=5;"Пятница";ЕСЛИ(ДЕНЬНЕД(I1;2)=2;"Вторник"; "Другой день"))

#### **Аналогично нужно создать вложенные функции для всех дней недели.**

Полученные модули можно перемещать по рабочему листу и копировать на другие листы. Подкорректировав ссылку в формуле, можно изменить расположение ячеек ввода и вывода: разместить их не в одном столбце, а в одной строке.

В результат выполнения задания 1 у вас должно получиться два модуля, которые работают для всех дней недели.

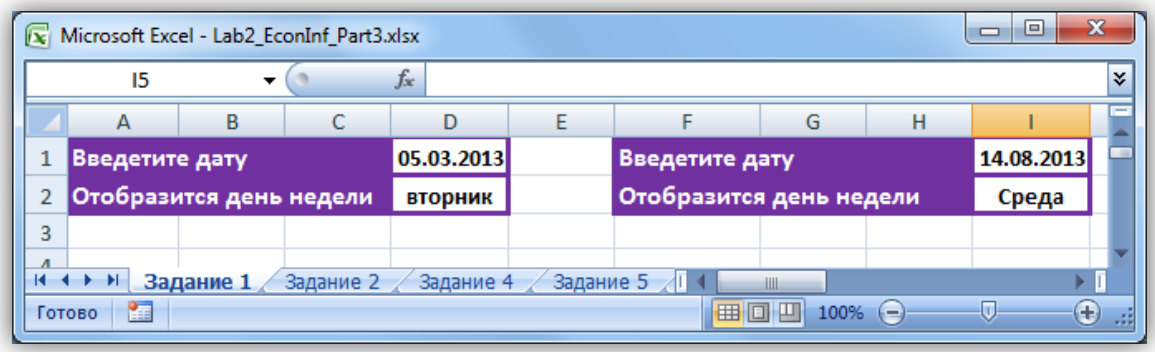

## <span id="page-6-0"></span>**Задание 2. Дата прописью**

Задача состоит в том, чтобы заставить Excel написать дату, например 12.11.2013, в виде текста «от 12 ноября 2013 года».

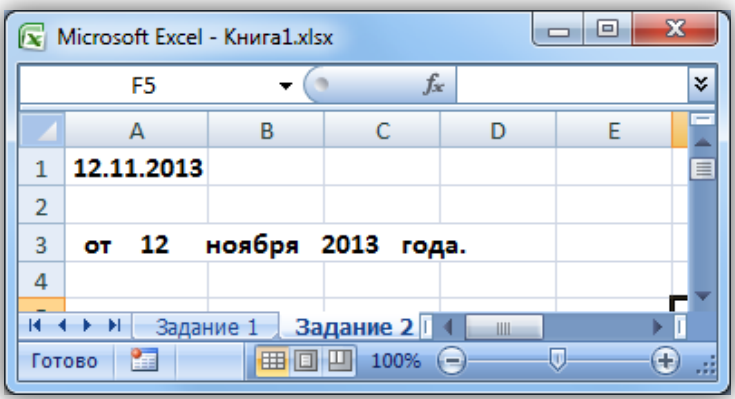

Решить эту задачу можно следующим методом: сначала разбить дату на составляющие – день, месяц и год (причем для месяца сформировать не его порядковый номер в году, а название), – а после этого соединить все компоненты в текстовой строке.

## **Выполнение задания:**

Допустим в ячейке **А1** находится дата (12.11.2013) в формате Дата.

Функция **ДЕНЬ** возвращает номер дня в месяце для указанной даты.

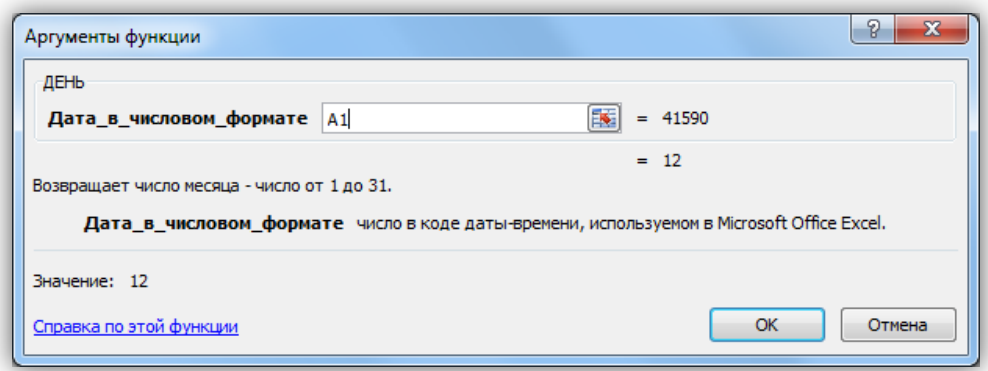

Функция **ГОД** возвращает год для указанной даты.

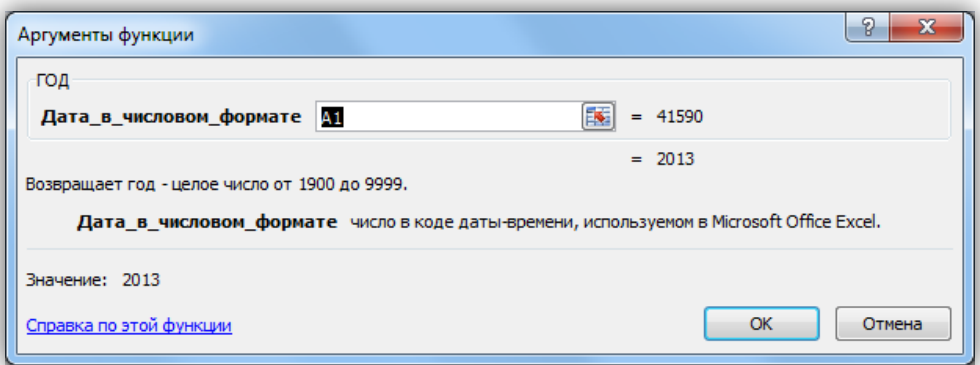

Функция **МЕСЯЦ** возвращает номер месяца для указанной даты.

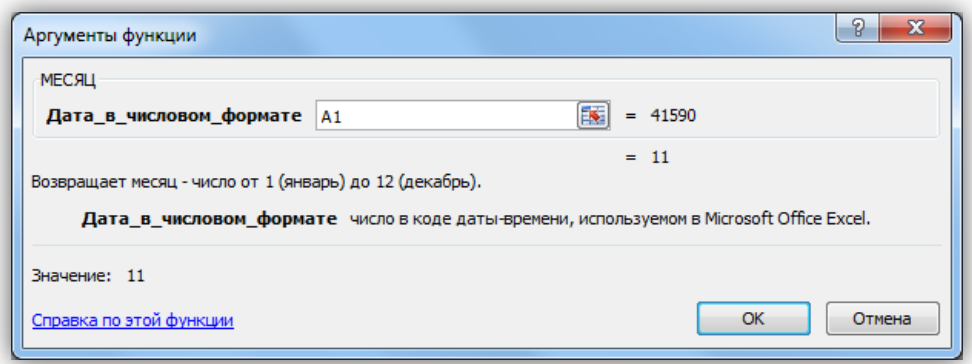

Для того чтобы, месяц записать в виде текста, нужно воспользоваться функцией **ЕСЛИ**, аналогично заданию 1.

 $=$  ЕСЛИ(МЕСЯЦ(A1)=1; "января"; ЕСЛИ(МЕСЯЦ(A1)=2; "февраля" ... Для создания текстовой строки используется функция **СЦЕПИТЬ**.

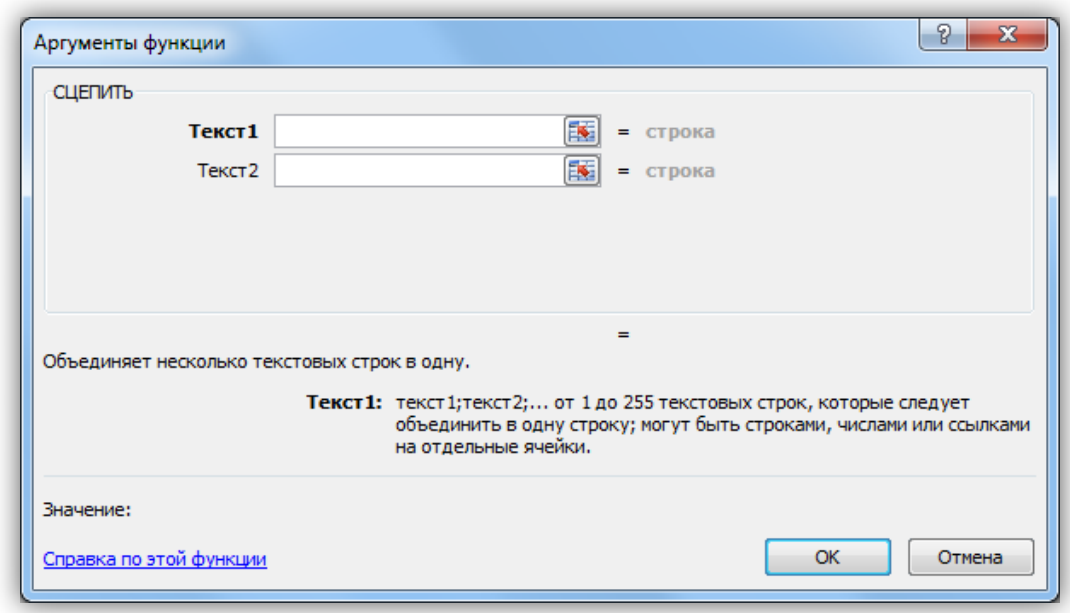

=СЦЕПИТЬ(" от "; ЕСЛИ(ДЕНЬ(A1)<9;0;""); ДЕНЬ(A1); " ";ЕСЛИ(МЕСЯЦ(A1)=1;"января" ... ЕСЛИ(МЕСЯЦ(A1)=11; "ноября";"декабря")))))))))))); " "; ГОД(A1); " года.")

Рассмотрим каждое поле **Текст** из функции **СЦЕПИТЬ**.

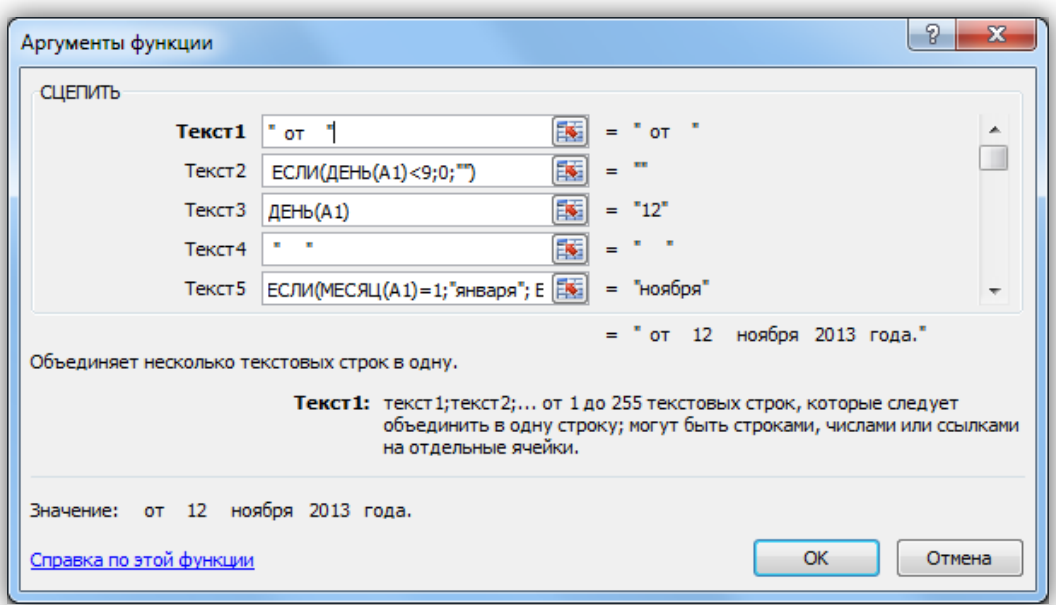

**Текст 1** служит для написания слова «от», в кавычках также включаются необходимые пробелы.

**Текст 2** и **Текст 3** добавляет номер дня в месяце, причем, если этот номер меньше 10, то перед ним добавляется символ 0 (Текст 2).

**Текст 4** содержит несколько пробелов (они указаны в кавычках).

**Текст 5** служит для написания месяца прописью с помощью функции ЕСЛИ.

**Текст 6** содержит несколько пробелов (они указаны в кавычках).

**Текст 7** добавляет год (в виде цифры).

**Текст 8** добавляет несколько пробелов и слово «года.»

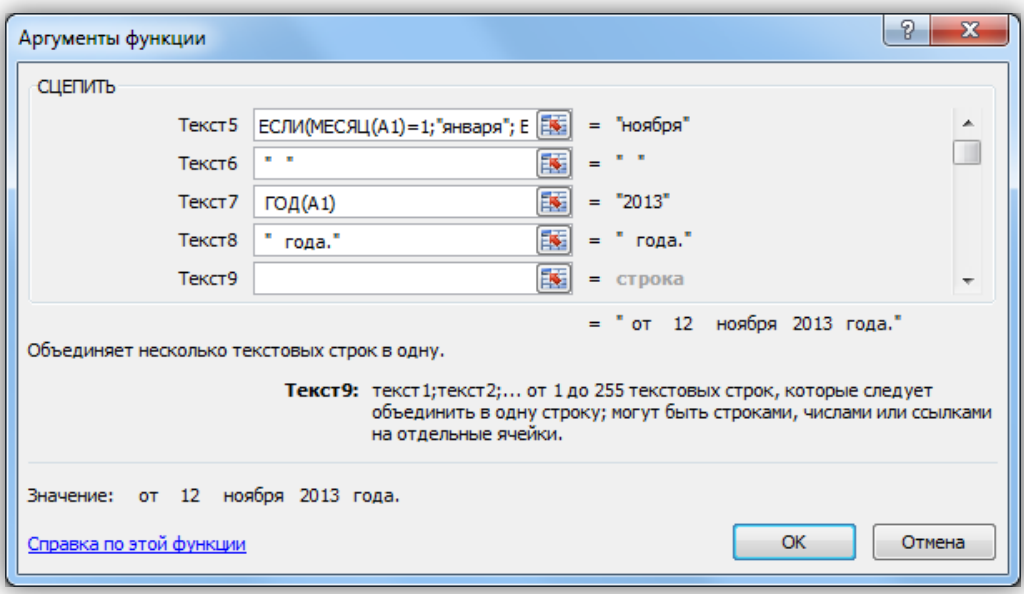

#### <span id="page-9-0"></span>**Задание 3. Написание суммы прописью**

При заполнении различных документов наряду с суммой в числовом виде требуется указывать ее величину прописью. Поэтому создайте небольшую электронную таблицу, которая поможет автоматизировать данную работу.

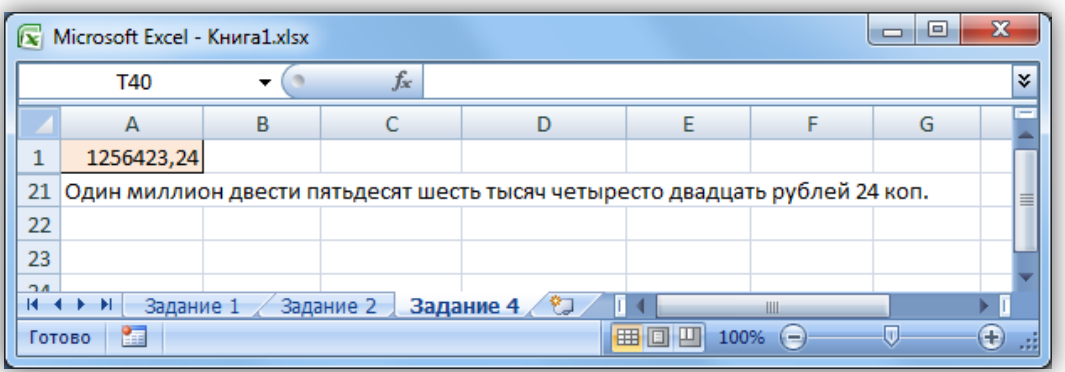

Будущая таблица расчетов будет занимать диапазон А1:Н21 и состоять из шести областей:

Ячейка **А1** – входная.

Ячейки **А2:Н4** – здесь выполняется разделение числа на разряды и определение значения каждого разряда.

Ячейки **А5:Н13** – блок формирования числительного для каждого разряда.

Ячейки **А14** и **D14** формируют названия разрядов.

Ячейка **G14** – формирует название единицы измерения.

Ячейки **А15:А21** – здесь выполняется объединение и завершающая обработка результатов.

Максимальное число, с которым может работать таблица, – 9 999 999,99. Однако ее легко модифицировать для обработки чисел больше этого.

#### **Разбивка числа на разряды**

В строке 3 определяется, сколько целых миллионов, тысяч, десятков и т. д. имеется в числе. Для этого следует разделить число на значение соответствующей разрядности и отбросить дробную часть. Например, для определения количества целых сотен число нужно разделить на 100 и с помощью математической функции **ОТБР** отбросить дробную часть результата. Таким образом, в ячейке **ЕЗ** должна находиться такая формула:

## **=ОТБР(А1/100;0)**

Если число больше или равно 100, то мы получим количество сотен в этом числе. В противном случае результатом будет 0. Аналогичные формулы используем и для других разрядов. Значение знаменателя дроби в этих формулах изменяется в зависимости от разряда: для тысяч —  $1000$ , для миллионов —  $1000$ 000 и т. д.

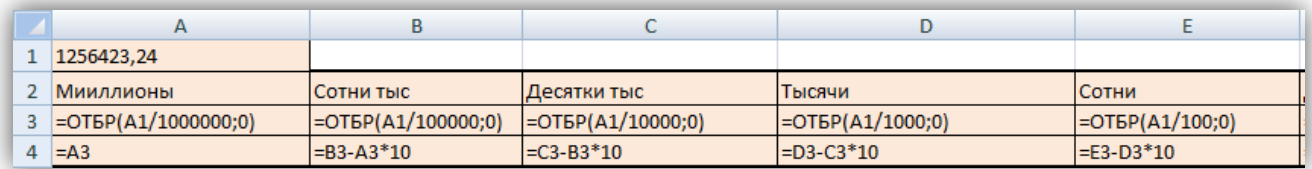

В строке 4 определяются значения каждого из разрядов. Для этого нужно выделить младший разряд в числах, которые находятся в строке 3. Это делается путем вычитания из них значений, которые находятся в ячейке левее, умноженных на 10. Например, в ячейке **С4** содержится формула для определения десятков тысяч:

#### **=С3-В3\*10**

Как видите, из определенного в ячейке **СЗ** количества десятков тысяч вычитается установленное в ячейке **В3** количество сотен тысяч, умноженное на 10.

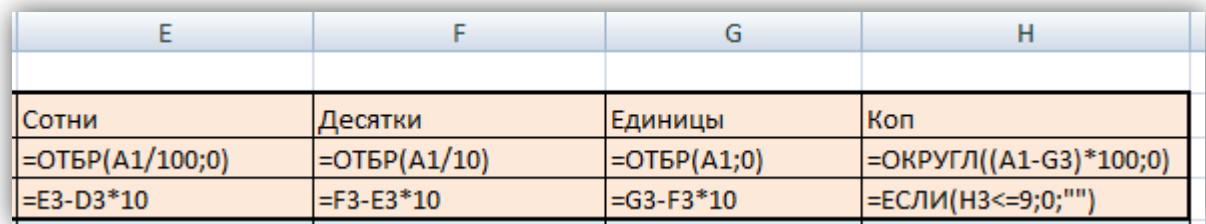

Формула для копеек (ячейка НЗ) несколько отличается от остальных формул строки 3. Мы хотим, чтобы в случае, когда число копеек не превышает 9, перед цифрой добавлялся 0. А следовательно, сумма, в которой указаны только целые рубли, должна выглядеть как «20руб. 00 коп.». Это обеспечивается путем внесения в ячейку **Н4** следующей формулы:

## **=ЕСЛИ(Н3<=9;0;" ")**

## **Формирование числительных**

Формирование количественных числительных осуществляется в третьем блоке таблицы, в диапазоне ячеек **А5:Н13**. Описание его работы начнем со столбца **Единицы**. Формулы данного столбца составлены с учетом особенности образования числительных для значений с 11 по 19. В ячейке **G5** содержится такая формула:

## **=ЕСЛИ (G4=1;ЕСЛИ(F4=1;"одиннадцать";"один");G6)**

Если в ячейках **G4** и **F4** находится число 1, то функция ЕСЛИ возвратит текст одиннадцать. Если же значение 1 находится только в ячейке **F4**, а ячейка **G4** содержит другое число, то возвращается текст один (рубль). Если в ячейке **F4** находится значение, отличное от 1, то формула переадресовывает решение задачи в ячейку **G6**. В ячейке **G6** находится аналогичная формула:

## **=ЕСЛИ (G4=2;ЕСЛИ (F4=1; "двенадцать"; "два") ; G7)**

В ней производится анализ значений ячеек **G4** и **F4** на предмет того, какое числительное писать: двенадцать или два. Если условия не выполняются, то осуществляется переадресация в ячейку **G7** и т. д. Аналогичными формулами заполняются ячейки столбца **G** по **G13** включительно.

В столбце Десятки находятся формулы, которые формируют количественные числительные для десятков. Рассмотрим, по какому алгоритму они работают. В ячейке **F5** содержится такая формула:

## **=ECЛИ(F4=0; " "; ЕСЛИ (F4 =1; ЕСЛИ (G4=0; "десять"; "");F6))**

Сначала она проверяет ячейку **F4** на предмет наличия там значения 0. Если это значение присутствует (то есть в числе нуль десятков), формула выдает пусто значение.

Если же в ячейке **F4** находится другое значение, то начинает работу первая функция ЕСЛИ. Она проверяет, находится ли в ячейке **F4** значение 1. Если это так, то ну посмотреть, какое значение находится в столбце Единицы (ячейка **G4**). Это делает вторая функция ЕСЛИ. В случае, когда там находится значение 0, формула выдает текст десять. Если же в ячейке **G4** находится любое другое значение, формула дает пустое значение (""). Таким образом учитывается тот факт, что числительные для значений с 11 по 19 уже сформированы в столбце Единицы.

Если в ячейке **F4** находится значение, отличное от 1, управление передается в ячейку **F6**. В ячейке **F6**, в свою очередь, записана следующая формула:

**=ЕСЛИ (F4=2;"двадцать";F7)**

Когда в ячейке **F4** находится значение 2, формула возвращает текст двадцать. В противном случае происходит переадресация в ячейку **F7**.

Формулы, аналогичные этой, необходимо занести в ячейки столбца **F** по **F12** включительно.

Числительные для сотен формируются в столбце Е. В ячейке **Е5** содержится такая формула:

## **=ЕСЛИ(Е4=0; "";ЕСЛИ(Е4=1; "сто";Е6))**

Сначала она проверяет ячейку Е4 на предмет нахождения там значения 0. Если это значение присутствует, формула выдает пустое значение (в числе нуль сотен).

Если же там находится другое значение, формула продолжает проверку с помощью второй логической функции ЕСЛИ. Когда в ячейке **Е4** находится значение 1, выдается текст сто. В противном случае выполняется переадресация в ячейку **Е6**.

В ячейке **Е6** находится следующая формула:

## **=ЕСЛИ(Е4=2;"двести";Е7)**

Она выдает текст двести, если в ячейке **Е4** находится значение 2, и передает управление в ячейку **Е7** в противном случае.

Аналогичными формулами следует заполнить ячейки столбца **Е** по **Е12**  включительно.

**Примите во внимание тот факт, что в последних формулах, формирующих единицы, десятки и прочие разряды, при невыполнении условия передача управления в расположенную ниже ячейку не производится.**

Скопируйте диапазон ячеек **E5:G13**, в котором формируются числительные для единиц, десятков и сотен (0–999), в диапазон **В5:D13**, формирующий написание прописью следующих разрядов (тысяч). Исправления вносить не требуется.

Итак, мы заполнили формулами область **B5:G13**, в которой осуществляется запись прописью чисел от 0 до 999 999.

Теперь приступим к формированию числительных для разряда миллионов. Эта операция выполняется в столбце **А**. В ячейке **А5** находится следующая формула:

## **=ЕСЛИ(А4=0; ""; ЕСЛИ(А4=1;"один";А6))**

Она анализирует значение в ячейке **А4**. Если оно равно 0, то ничего не пишется. Если в ячейке **А4** находится 1, то пишется текст один (миллион). Если в ячейке **А4** содержится другое значение, происходит переадресация в ячейку **А6**  и т.д. Аналогичными формулами заполнены ячейки столбца **А** по **А12**  включительно.

Итак, числительные для разрядов мы сформировали, теперь приступим к созданию названий разрядов.

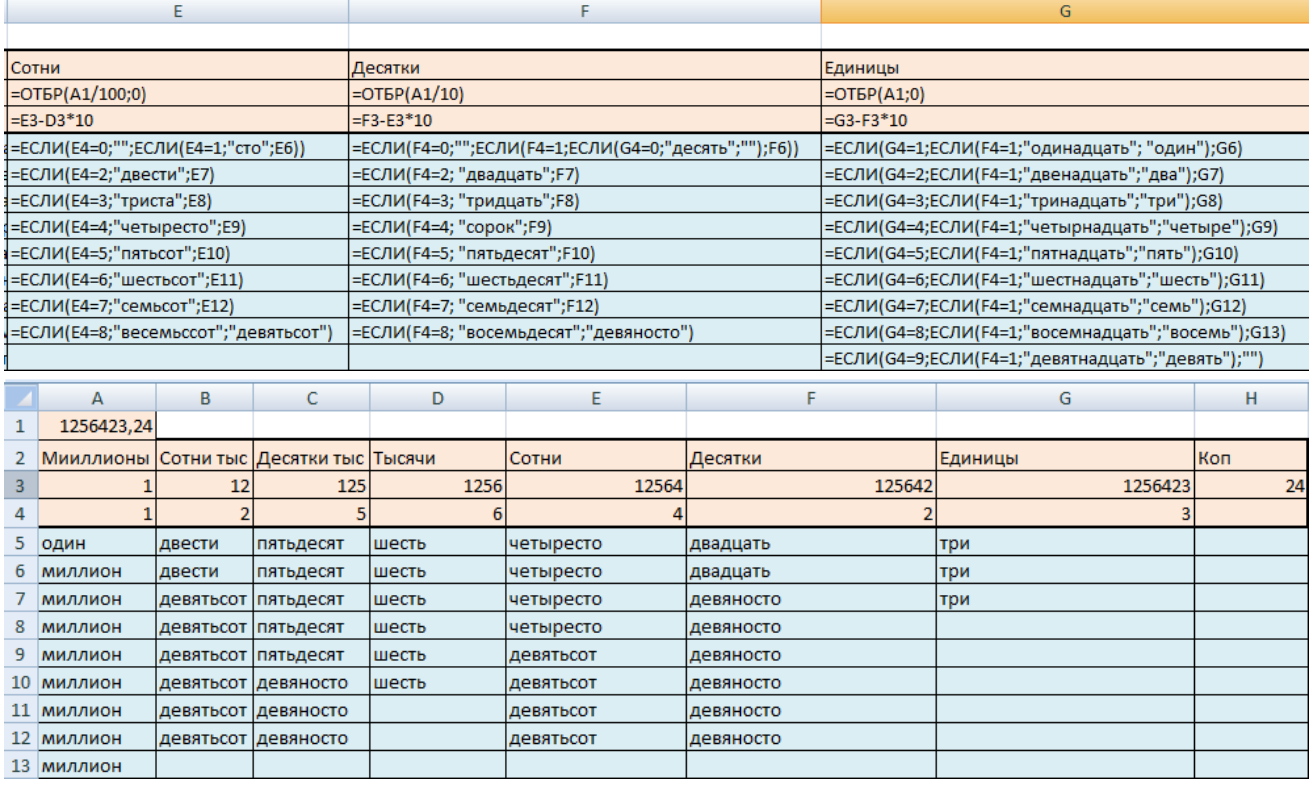

#### **Формирование названий разрядов**

В четвертом блоке, включающем ячейки **А14** и **D14**, производится формирование названий разрядов – миллионов и тысяч. При этом нужно

определить для данных слов правильное падежное окончание. Для этого анализируется последняя буква в соответствующем числительном. В ячейке **А14** находится следующая формула:

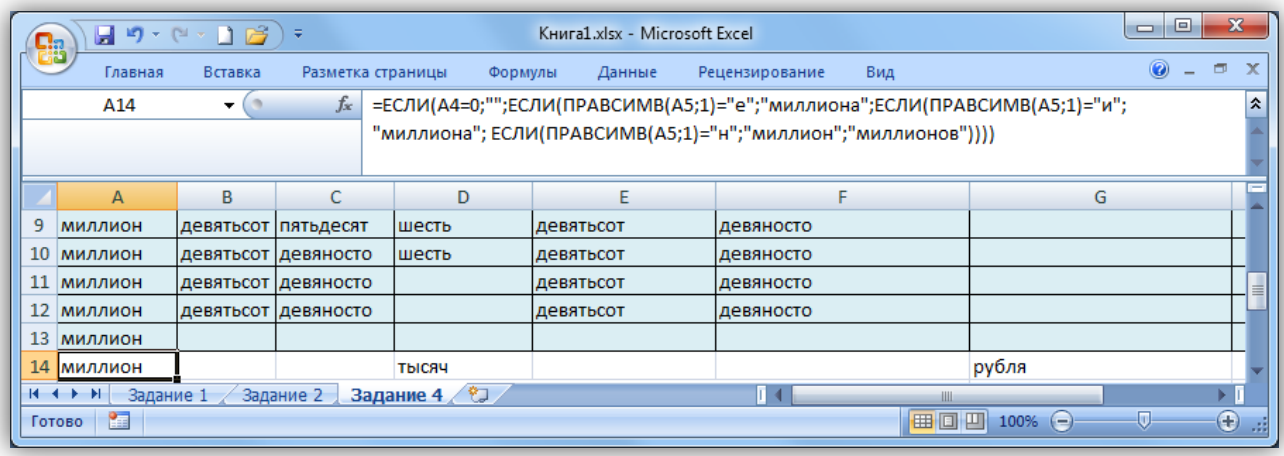

Если в ячейке **А4** находится 0, то не пишется ничего. Если числительное заканчивается, например, на букву «а» (два) или «е» (четыре), то формула возвращает текст «миллиона». Аналогичная проверка проводится для всех возможных окончаний.

В ячейке **D14** с помощью следующей формулы формируется название для тысяч

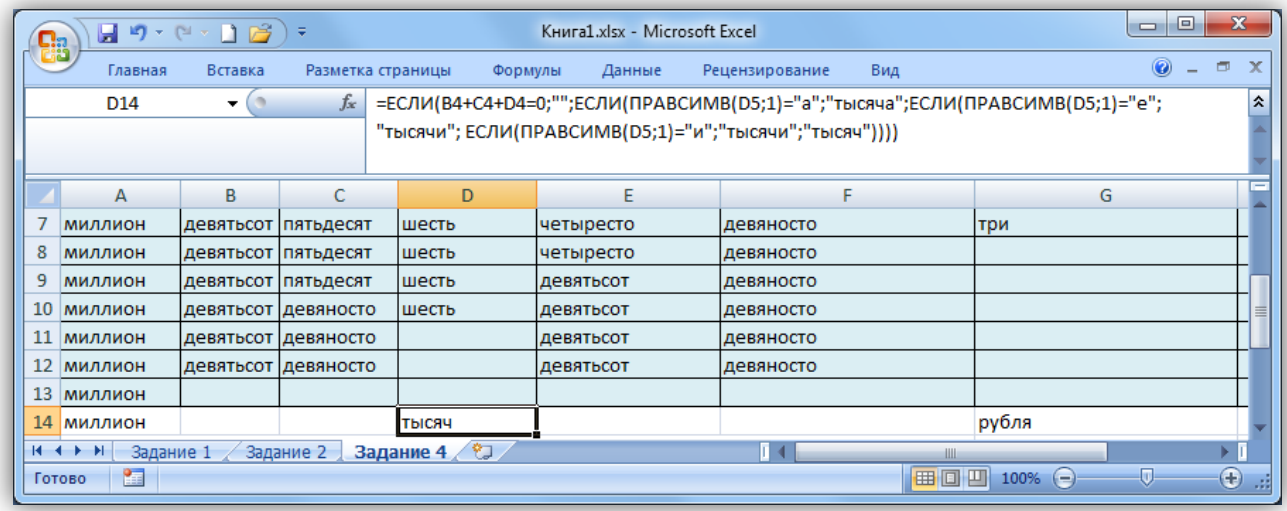

Сначала в формуле суммируются значения, находящиеся в ячейках **В4, С4** и **D4**. Это делается для того, чтобы определить, присутствуют ли в числе разряды тысяч. А затем, как и в предыдущей формуле, выполняется анализ окончания числительного и на основе его результатов выбирается падежное окончание для слова «тысяча».

#### **Формирование названия единицы измерения**

Эта операция осуществляется в пятом блоке, который состоит из одной ячейки **G14**. Алгоритм основан на том же принципе, что и в предыдущем блоке. Различие заключается в том, что склоняется единица измерения — рубль.

Формула в ячейке **G14** имеет следующий вид

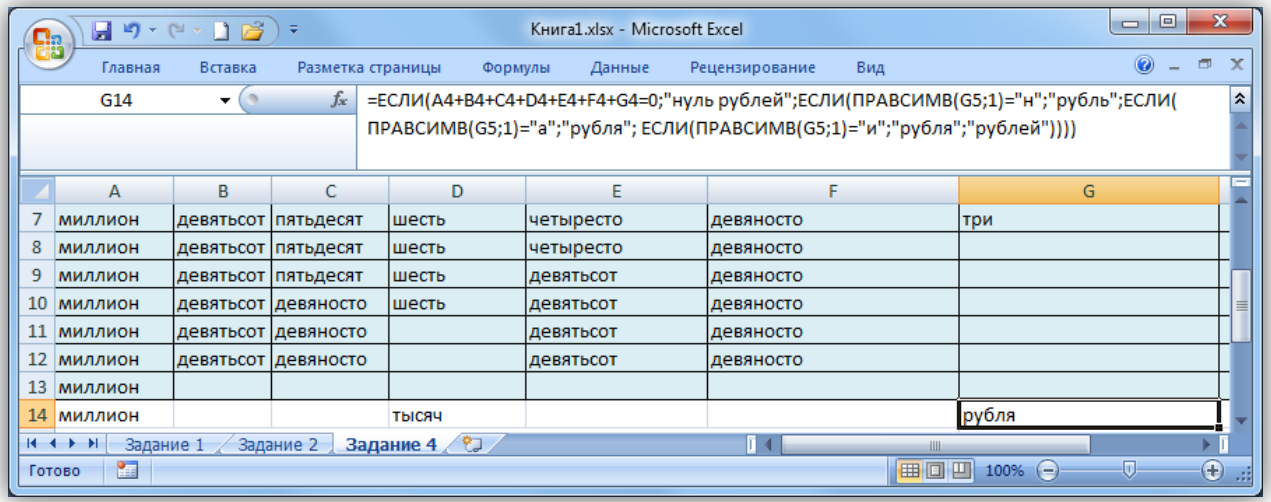

Сначала в формуле проверяется, присутствует ли в данном числе целое значение рублей. Если нет, то выдается надпись Нуль рублей.

#### **Объединение всех компонентов надписи и их текстовая обработка**

В шестом блоке применяются текстовые функции, которые обрабатывают и объединяют результаты вычислений предыдущих блоков.

 $\lambda$ 

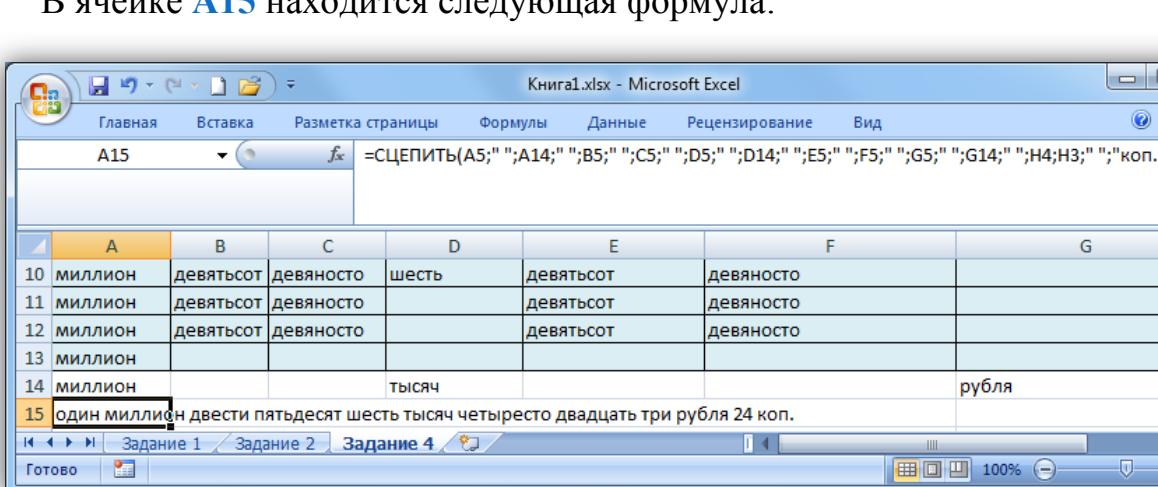

 $\mathbf{D}$  *guativa*  $\Lambda$ <sup>15</sup> находится следующая формула:

Она объединяет в единое целое все компоненты, предназначенные для написания суммы прописью. В данной формуле содержатся ссылки на все ячейки, в которых находятся сформированные числительные и названия разрядов. Между ссылками на ячейки в функции СЦЕПИТЬ обязательно нужно поставить пробелы.

В ячейке **А16** производится удаление из текста лишних пробелов

## **=СЖПРОБЕЛЫ(А15)**

Для этого применяется текстовая функция СЖПРОБЕЛЫ, которая оставляет в тексте только одиночные пробелы. Это делается для того, чтобы при написании прописью небольшого числа, например «Три рубля 45 коп.», перед словом «Три» не было лишних пробелов. Если пробелы не удалить, надпись будет выглядеть так: « Три рубля 45 коп.».

Теперь необходимо обеспечить правильное употребление строчных и прописныхбукв в надписи. Надпись будет начинаться с прописной буквы. Это делается с помощью формул, которые находятся в ячейках **А17** и **А18**.

В ячейке **А17** содержится следующая формула:

## **=ЛЕВСИМВ(А16;1)**

Она выделяет самый левый (то есть первый) знак строки после того, как из нее удалены лишние пробелы.

Формула в ячейке **А18** назначает для этого знака прописную букву:

## **=ПРОПИСН(А17)**

Здесь использована функция ПРОПИСН, которая делает все буквы в тексте прописными.

На данном этапе можно окончательно сформировать надпись. Для этого нужно соединить первую букву надписи (ячейка А18) с остальной ее частью.

Сначала определяем, сколько знаков находится в строке после удаления, пробелов. Это делается в ячейке **А19**:

## **=ДЛСТР(А16)**

После этого извлекаем из строки все знаки, кроме первого. Предназначенная для этого формула находится в ячейке **А20**:

## **=ПРАВСИМВ(А16;А19–1)**

Для того чтобы определить количество извлекаемых знаков, необходимо из общего количества знаков текстовой строки (содержится в ячейке А19) вычесть 1.

Теперь компоненты надписи можно объединить. Для этого запишите в ячейке **А21** следующую формулу:

## **=СЦЕПИТЬ(А18;А20)**

## **Тестирование таблицы**

Когда все необходимые формулы будут готовы, обязательно протестируйте таблицу, так как при ее создании велика вероятность орфографических ошибок. Кроме того, вы можете ошибиться при вводе ссылок. Конечно же, это приведет к неправильной работе. Поэтому данную таблицу желательно проверить с помощью разных числовых значений.

В итоге получим следующий модуль.

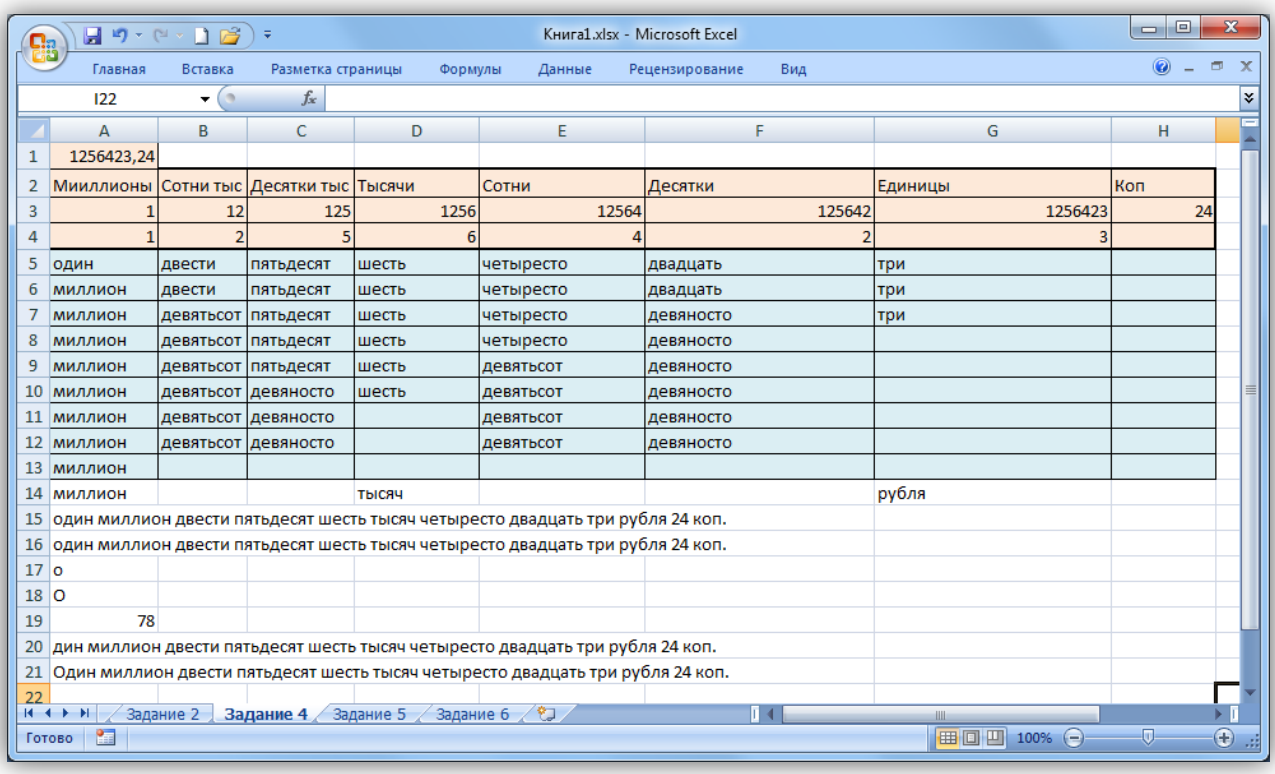

## <span id="page-17-0"></span>**Задание 4. Условное форматирование ячеек**

4.1 Создайте условное форматирование, которое, при вводе положительно числа, окрашивает ячейку в желтый цвет, при вводе отрицательного – в зеленый цвет.

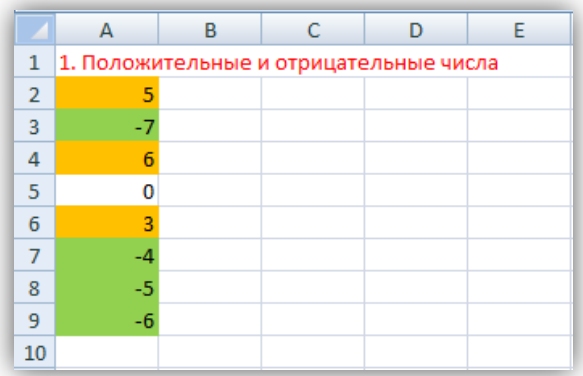

4.2 Создайте условное форматирование, которое выделяет в синюю рамку три самых больших числа в заданном диапазоне.

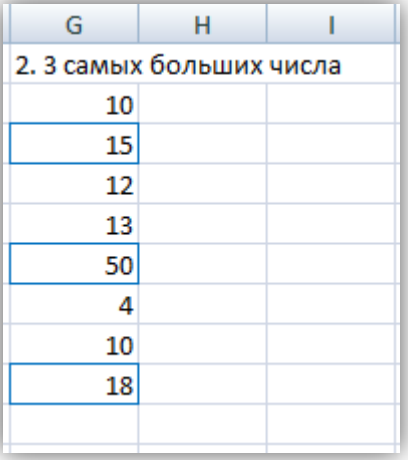

4.3 Создайте условное форматирование, которое определяет 40% самых больших чисел в диапазоне и выделяет их красным цветом шрифта.

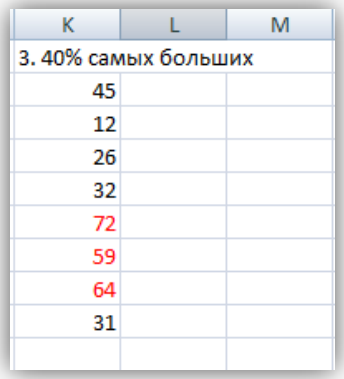

4.4 Создайте условное форматирование, которое позволяет выделить названия всех животных белого цвета жирным шрифтом, а белых зайце еще и оранжевой заливкой ячеки.

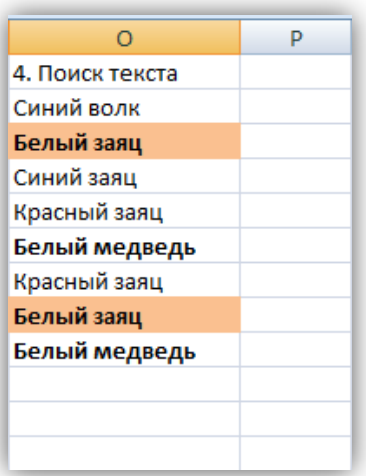

## <span id="page-19-0"></span>**Задание 5. В какой день вы празднуете День рождения (дополнительное задание)**

Создайте модуль, который по дате вашего рождения определяет день недели, в который вы празднуете свой День рождения в этом году.

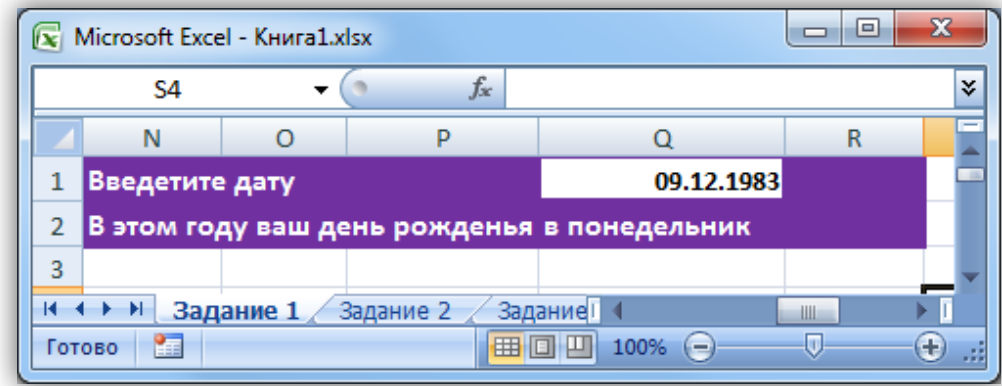

Данное задание похоже на задание 1, здесь нужно воспользоваться следующими функциями:

**ЕСЛИ ДЕНЬНЕД ДАТА ГОД МЕСЯЦ ДЕНЬ СЕГОДНЯ**